## Consulter ses tickets d'assistance informatique

Si vous n'avez pas encore reçu de réponse de l'assistance informatique ou si vous n'avez pas conservé la demande de renseignement complémentaire, ou la réponse de l'assistance informatique, vous pouvez retrouver l'ensemble de ces messages sur l'interface web de l'assistance.

Voici en 4 étapes comment faire :

- 1 Ouvrir son navigateur Web
- saisir l'adresse de l'assistance informatique de l'établissement <https://assistance.st-andre.com>
- Cliquer sur « Ouvrir / consulter une demande d'assistance

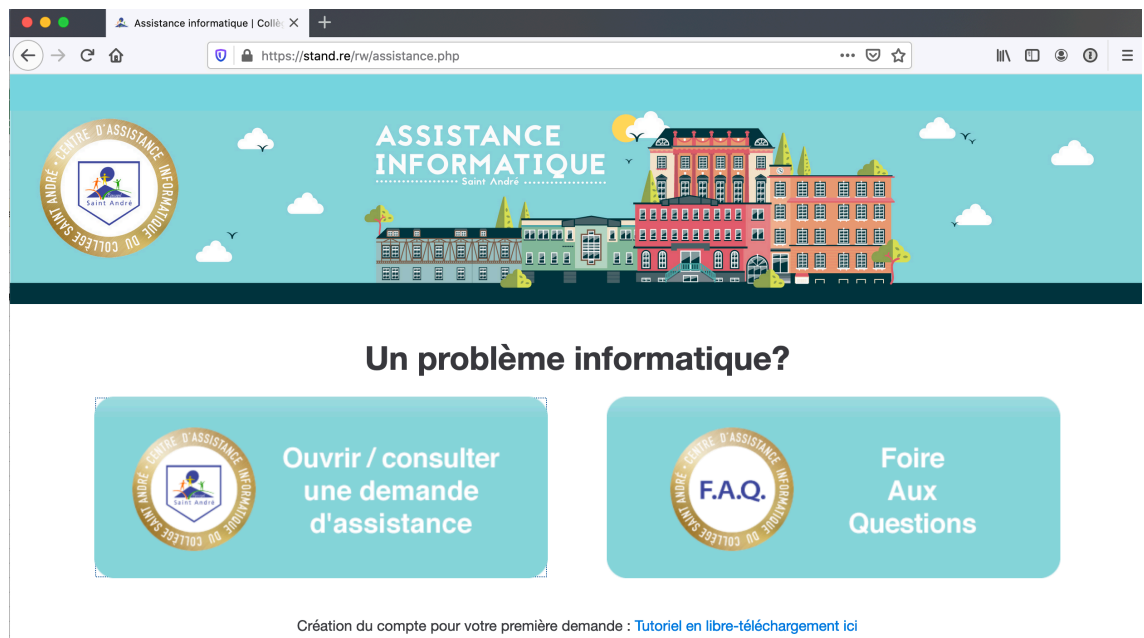

2. Saisir vos identifiants d'assistance informatique, que vous avez créés lors de votre première connexion : ils sont composés de votre adresse mél. Et du mot de passe que vous avez choisi)

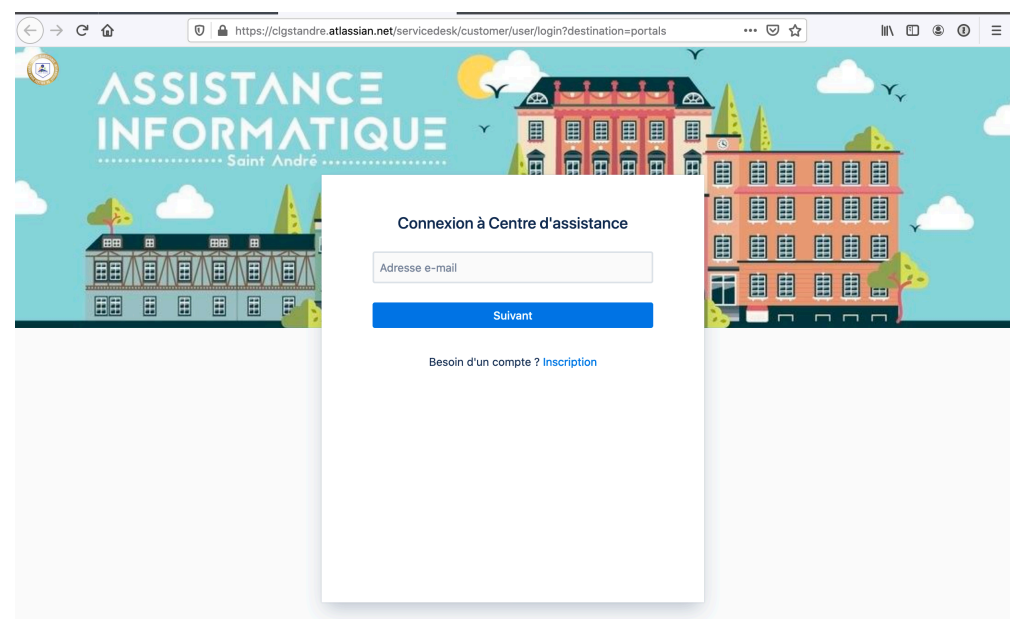

3. Cliquer sur « Demande > Tout » en haut à gauche

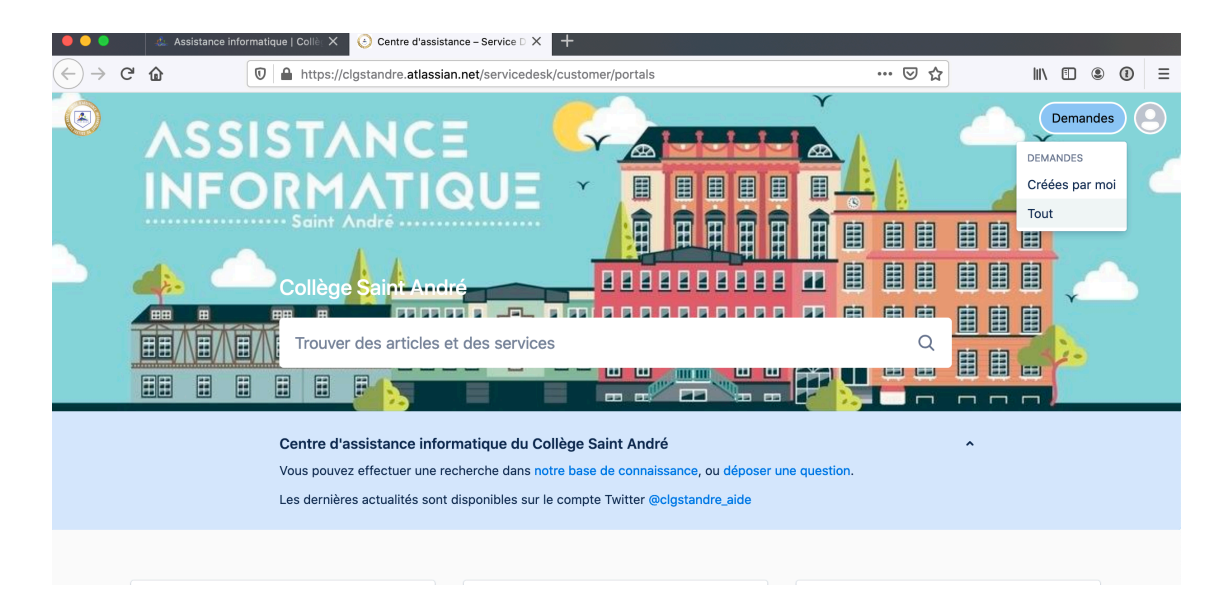

4. Sélectionner « Tous les états » pour consulter l'ensemble de vos tickets d'assistance.

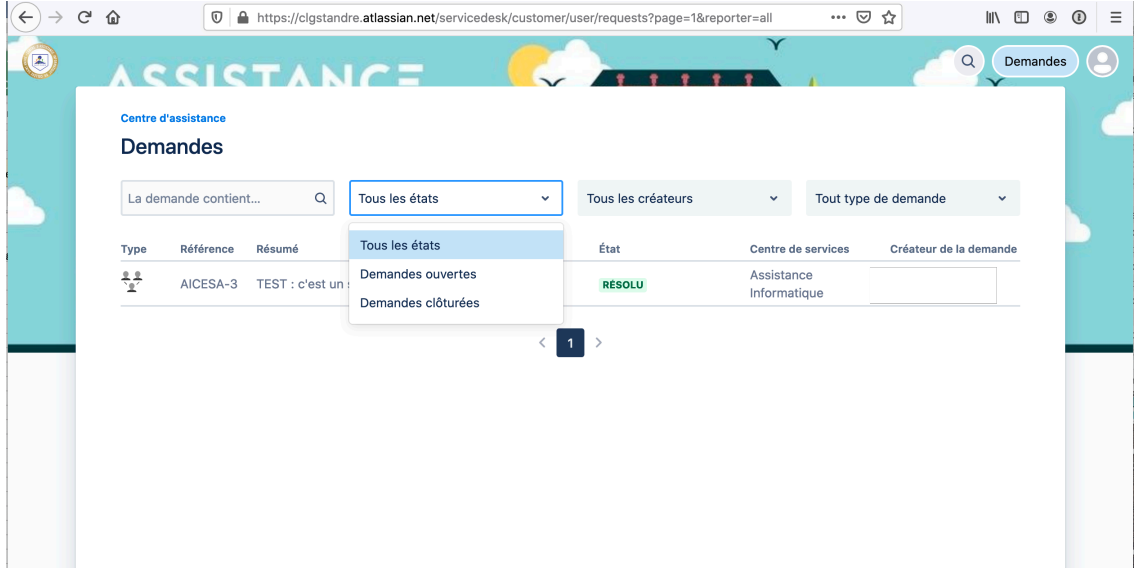